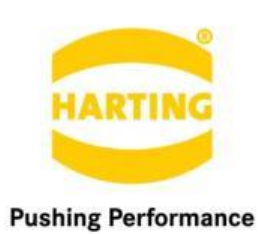

People | Power | Partnership

**User Guide MICA Store Service** 

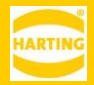

3nd Edition 2020 © HARTING IT Software Development, Espelkamp All rights reserved, including those of the translation.

No part of this manual may be reproduced in any form (print, photocopy, microfilm or any other process), processed, duplicated or distributed by means of electronic systems without the written permission of HARTING IT Software Development GmbH & Co. KG, Espelkamp. Version 3.0.0. Subject to alterations without notice.

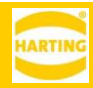

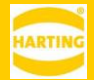

## Inhalt

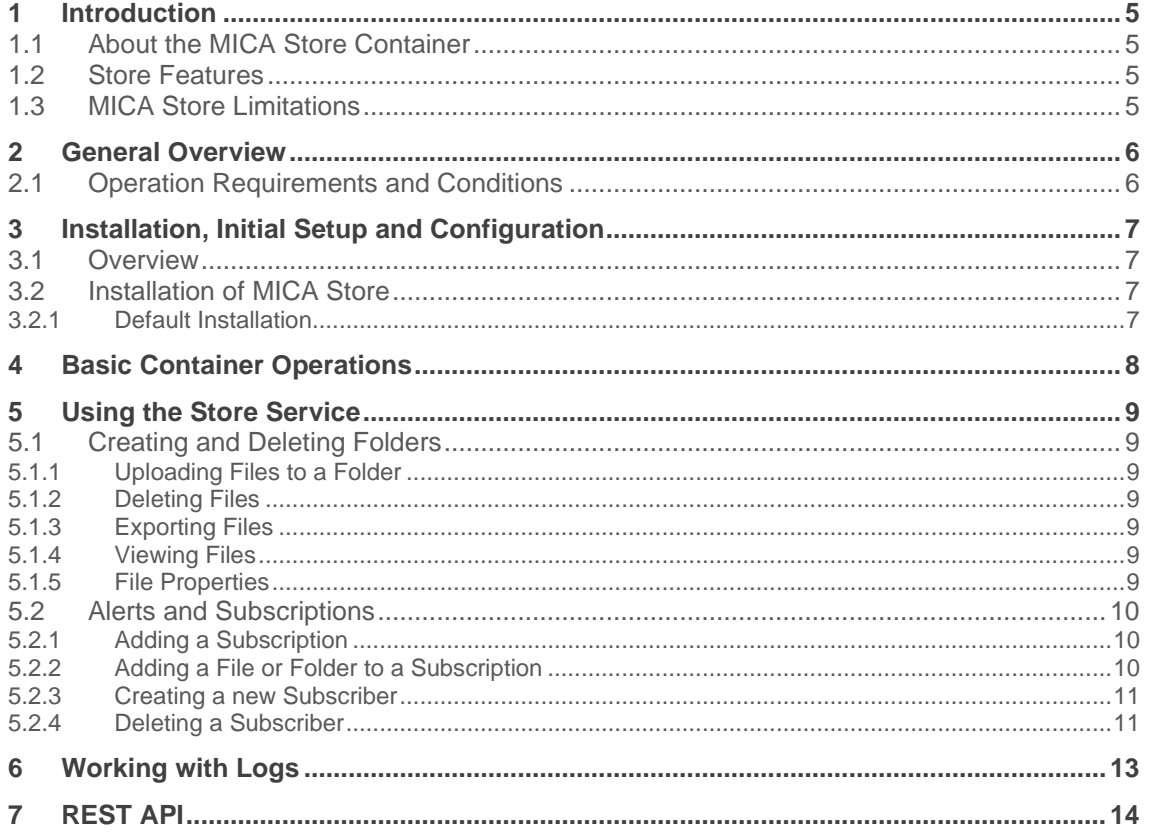

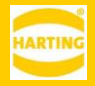

## <span id="page-4-0"></span>**1 Introduction**

## <span id="page-4-1"></span>**1.1 About the MICA Store Container**

MICA Store Service is a MICA container that lets you store, organize, monitor, and delete files on a HARTING MICA. It is especially useful as a lightweight and robust storage solution for sensor data or as a canonical storage for data that needs to be shared between multiple containers or MICA. The Store Service also provides a REST interface to let you access its services remotely.

## <span id="page-4-2"></span>**1.2 Store Features**

The MICA Store Container lets you:

- Store items on your MICA.
- Store items on a USB drive connected to the MICA. *New in Store Container 3.0.0.*
- Make the Store directory available as a SMB client in the network. *New in Store Container 3.0.0.*
- Create files and folders on the MICA.
- Upload items from your PC to the MICA and download items from the MICA to your PC.
- Monitor folders and send alerts if the status of stored items changes.

## <span id="page-4-3"></span>**1.3 MICA Store Limitations**

The MICA Store Container currently has an upload limit of 512MB per file.

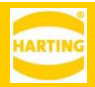

## <span id="page-5-0"></span>**2 General Overview**

## <span id="page-5-1"></span>**2.1 Operation Requirements and Conditions**

MICA Store requires a MICA or MICA Wireless with access to all devices in your network over IPv4 or IPv6.

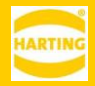

# <span id="page-6-0"></span>**3 Installation, Initial Setup and Configuration**

## <span id="page-6-1"></span>**3.1 Overview**

MICA Store is available in two different formats: Universal.tar installation package for installation on a single MICA Container packages for installation in a distributed MICA network Both installation packages include the same modules,but require different procedures for installation and setup.

## <span id="page-6-2"></span>**3.2 Installation of MICA Store**

### <span id="page-6-3"></span>**3.2.1 Default Installation**

With this software package, you can install the MICA Store on a MICA.

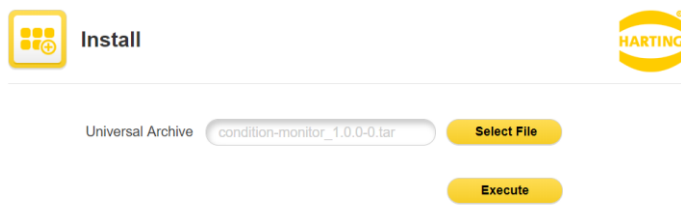

- 1. Log in to the MICA with admin rights.
- 2. Click *Install.*
- 3. Click *Select File* and select the installation archive.
- 4. Click *Execute* to start the installation.
- 5. The installer will display the readme file with information about the installation archive.

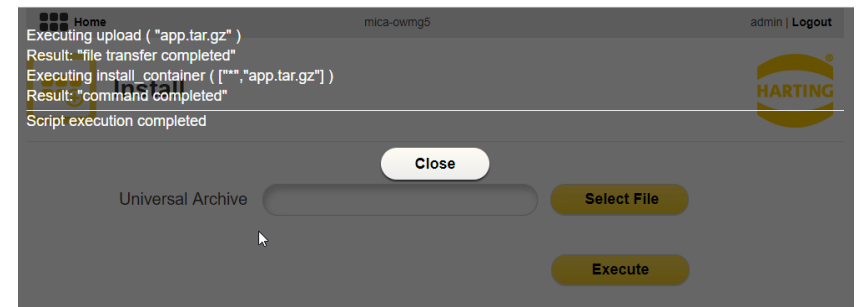

6. Wait until the installation is finished and click *Close.*

The installed container (*Store*) is initially turned off. Right Click on the container and press *Start* App button to start the container.

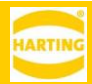

# <span id="page-7-0"></span>**4 Basic Container Operations**

Right clicking the MICA Store Service Container tile opens the container's context menu. Press *Options* to access the following functions:

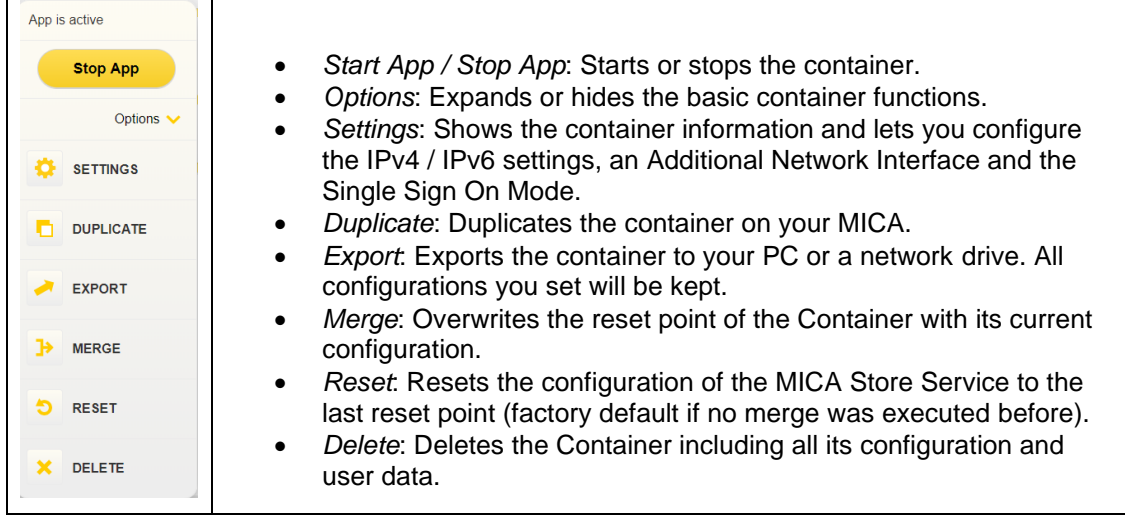

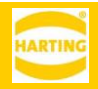

## <span id="page-8-0"></span>**5 Using the Store Service**

### <span id="page-8-1"></span>**5.1 Creating and Deleting Folders**

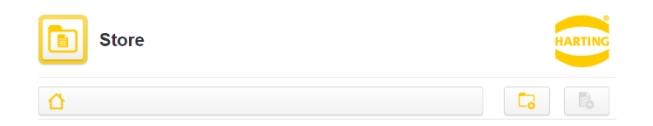

All files stored in the Store Service are organized in hierarchical folders under the Home folder. To create a new folder, click the *Add Folder* button and enter the name of the new folder in the dialog.

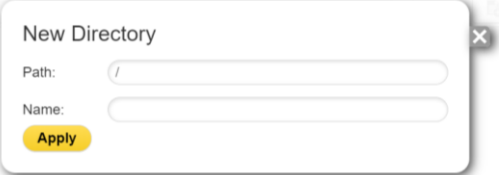

To create a folder inside a parent folder, open the parent folder and click the *Add Folder* button.

**Example 1** Properties  $\bigotimes$  Delete  $\bigotimes$ New Folder

To delete a folder, hover over the folder button and click *Delete*.

### <span id="page-8-2"></span>**5.1.1 Uploading Files to a Folder**

To upload a file to a folder, navigate to the folder and click the *Add* File button **Fo** and select the file in the upload dialog. Click *Open* to upload the file. Files larger than 512MB are not supported by the Store Service.

#### <span id="page-8-3"></span>**5.1.2 Deleting Files**

To delete a file, hover over the file button and click *Delete*.

**Properties Export 8** Delete **4 Bild1.png** 

#### <span id="page-8-4"></span>**5.1.3 Exporting Files**

To Export a file to your computer or a network drive, hover over the file button and click *Export*.

Properties **F** Export **8** Delete < **Bild1.png** 

#### <span id="page-8-5"></span>**5.1.4 Viewing Files**

You can display the content of a file of type .xml, .txt, .json, .java, .js, .py, .html, .css, .scss, .log, .ts, or .md by clicking on the file. Clicking on files of any other type download the file to your computer.

#### <span id="page-8-6"></span>**5.1.5 File Properties**

You can add properties to files as key-value pairs. Properties are not included in alerts, but can be read and written using the REST interface. See chapter [7](#page-13-0) for details.

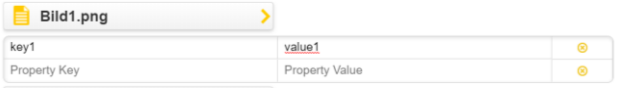

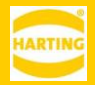

<span id="page-9-0"></span>To delete a property, click the (x).

## **5.2 Alerts and Subscriptions**

The MICA Store Service lets you create alerts and subscriptions to monitor folders.

### <span id="page-9-1"></span>**5.2.1 Adding a Subscription**

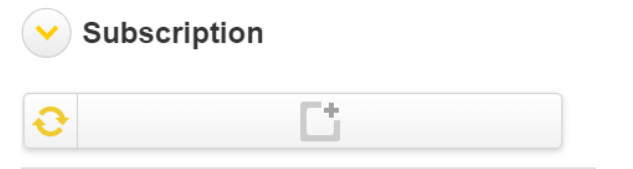

You can create a new Subscription by clicking the *Add Subscription* button  $\Box$ .

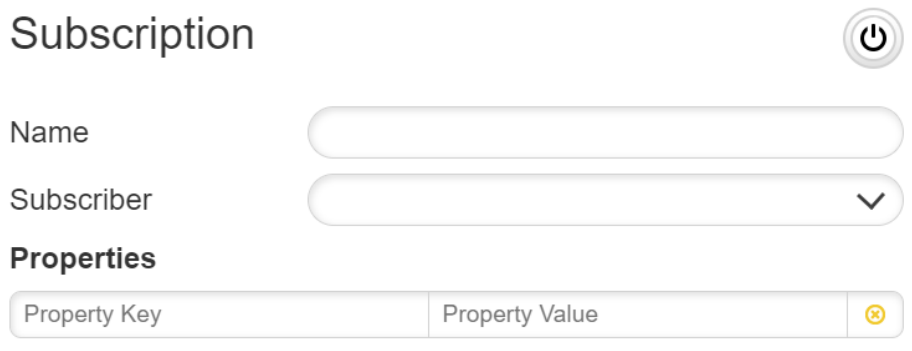

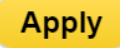

In the pop-up window:

- 1. Choose the subscriber to be used for the subscription or create a new one.
- 2. Enter the path (which is the topic) for the subscription.
- 3. Click *Apply*.

To activate or the subscription, click the on/off button  $\circledcirc$  next to the subscription.

#### <span id="page-9-2"></span>**5.2.2 Adding a File or Folder to a Subscription**

You can add a file or folder to a subscription by clicking it and dragging it to the *Drag elements here* field next to the subscription. Now a notification will be sent to the subscriber if the file was deleted, or files are added or removed in folder.

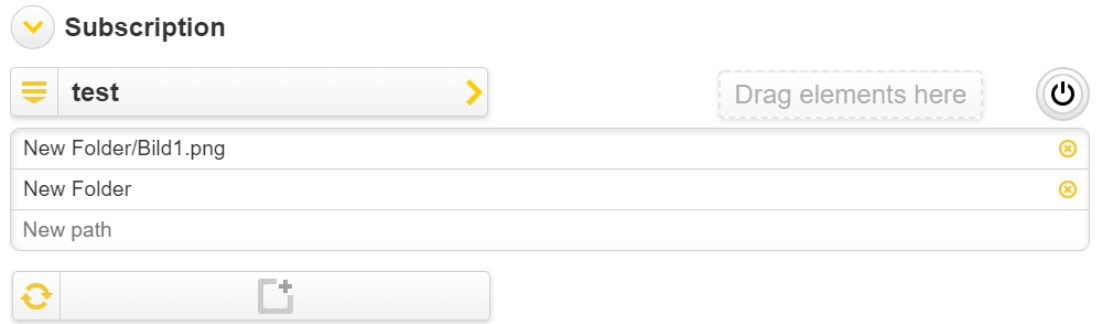

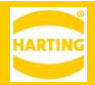

To remove a file or folder from a subscription, click the remove button  $\circledast$  next to the file or folder.

### <span id="page-10-0"></span>**5.2.3 Creating a new Subscriber**

You can create a new subscriber by clicking the expand button from the left side of the *Subscribers*.

The following steps are to be done:

- 1. Left click the *New* tile button.
- 2. *Subscriber* dialog will pop up.
- 3. Choose the type of the subscriber. (CUSTOM, MQTT, MQTTS AZURE, HTTP, HTTPS, JDBC, TCP, UDP options are available)
- 4. The URI of the Subscriber must be set and valid.
- 5. Left click on *Apply* button.

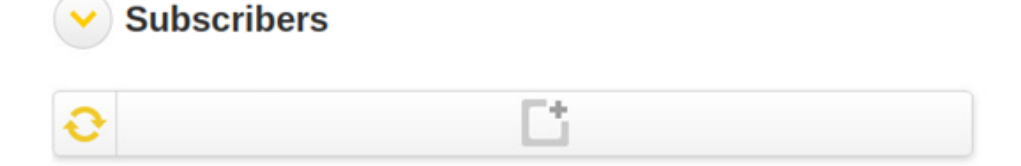

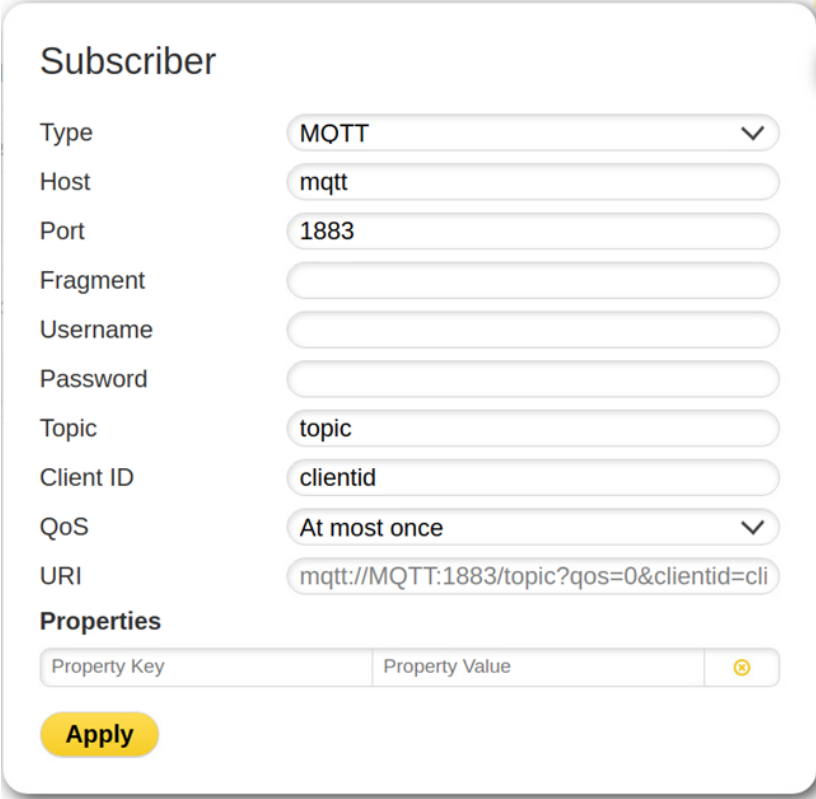

### <span id="page-10-1"></span>**5.2.4 Deleting a Subscriber**

You can delete a subscriber by moving your mouse over on a subscriber and clicking the *Delete* button.

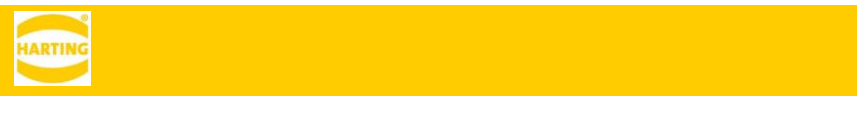

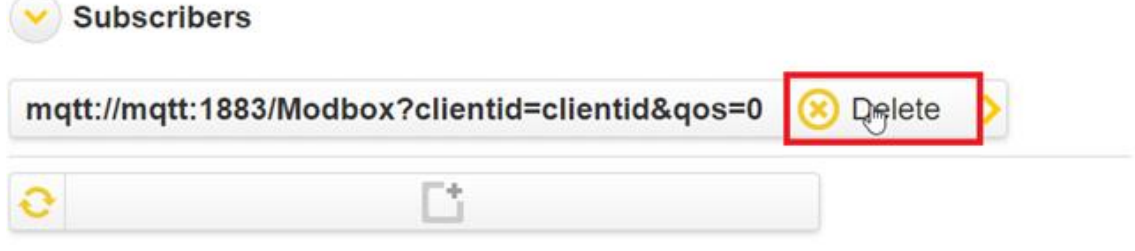

The specific subscriber and all subscriptions associated with the subscriber will be deleted. Please be sure that at least one subscriber is in the subscribers list.

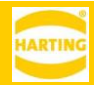

# <span id="page-12-0"></span>**6 Working with Logs**

The MICA Store Service provides full logging information. To see the log entries click the *Expand Log* button.

The following operations can be done in the Log part:

- Select the types of messages to be displayed
- Reload log information
- Export the log information

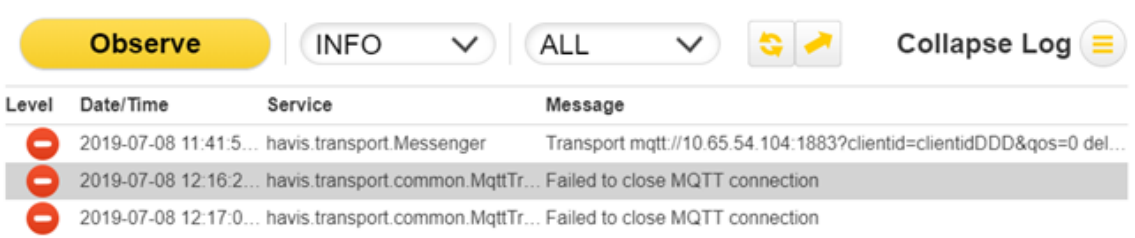

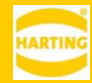

## <span id="page-13-0"></span>**7 REST API**

#### **POST/paths**

Creates a new storage location, defined by the requestBody

**GET/paths/{contentPath}**

Provides the requested content

**POST/paths/{contentPath}**

Updates a content

**DELETE/paths/{contentPath}**

Deletes the specified content, including corresponding /properties and /subscribers

#### **GET/paths/{slPath}**

Lists the content of the requested storage location

**POST/paths/{slPath}**

Saves the given content under an autogenerated name (UUID) in the specified storage location **DELETE/paths/{slPath}**

Deletes the specified storage location and its content, including corresponding /properties and /subscribers.

**DELETE/paths/{slPath}/\***

Deletes only the content of the storage location defined by slPath.

**GET/properties/{path}**

Returns the requested properties

**PUT/properties/{path}**

Replaces properties

**GET/subscribers**

Returns the list of all defined subscribers.

**POST/subscribers**

Creates a subscriber and returns its generated ID

**GET/subscribers/{subscriberId}**

Returns the requested subscriber

**PUT/subscribers/{subscriberId}**

Updates the requested subscriber

**DELETE/subscribers/{subscriberId}**

Deletes the requested subscriber

**GET/subscriptions**

Returns the list of all defined subscriptions as key value pairs

**POST/subscriptions**

Creates a subscription and returns its generated UUID

**GET/subscriptions/{subscriptionId}**

Returns the requested subscription

**PUT/subscriptions/{subscriptionId}**

Updates the requested subscription

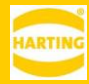

**DELETE/subscriptions/{subscriptionId}** Deletes the requested subscription **GET/subscriptions/{subscriptionId}/paths** Get all paths of a subscription. **POST/subscriptions/{subscriptionId}/paths** Creates a new subscription. The path is given in the requestBody

**DELETE/subscriptions/{subscriptionId}/paths/{path}**

Deletes the requested subscription